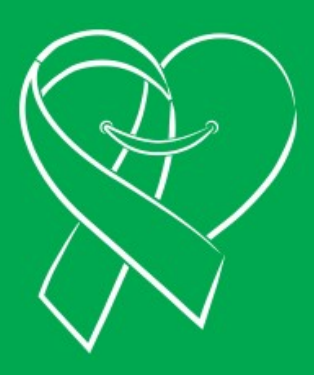

**MANUAL DEL REGISTRO NACIONAL DE VOLUNTAD** 

**DE DONACIÓN (RENAVDO)** 

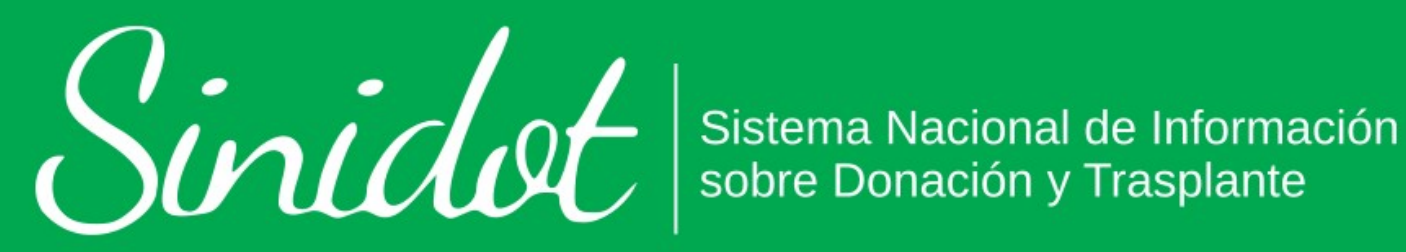

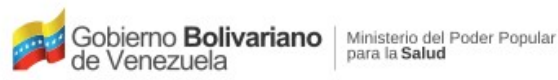

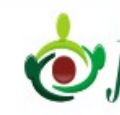

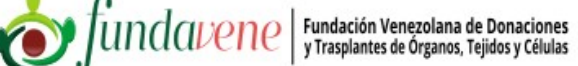

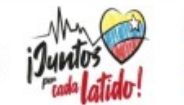

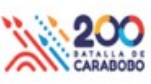

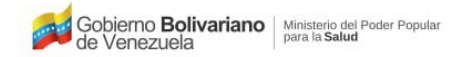

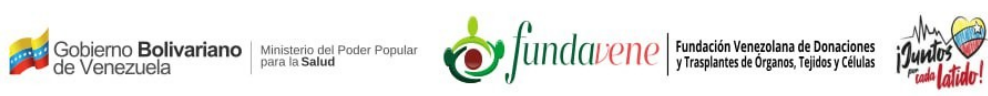

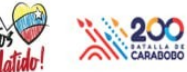

# <span id="page-1-0"></span>**Índice**

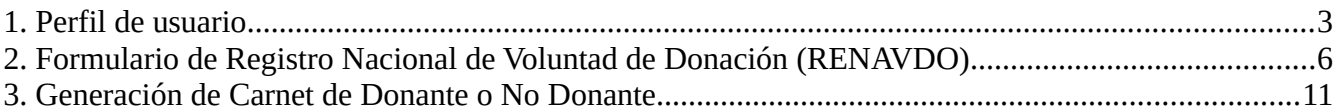

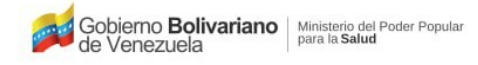

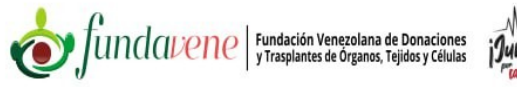

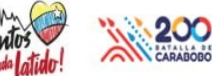

## **Manual del Registro Nacional de Voluntad de Donación (RENAVDO)**

#### <span id="page-2-0"></span>**[1. Perfil de usuario](#page-1-0)**

Una vez hayas realizado el registro en el SINIDOT e iniciado sesión, el sistema te mostrará la pantalla inicial del sistema, en la cual se muestra un mensaje de alerta "Por favor complete su perfil de usuario aquí" Ver (*[Figura 1](#page-2-1)*). Si posees dudas en cuanto al registro e inicio de sesión en el sistema, consulta el **Manual de Registro de usuario e Inicio de sesión** del SINIDOT.

<span id="page-2-1"></span>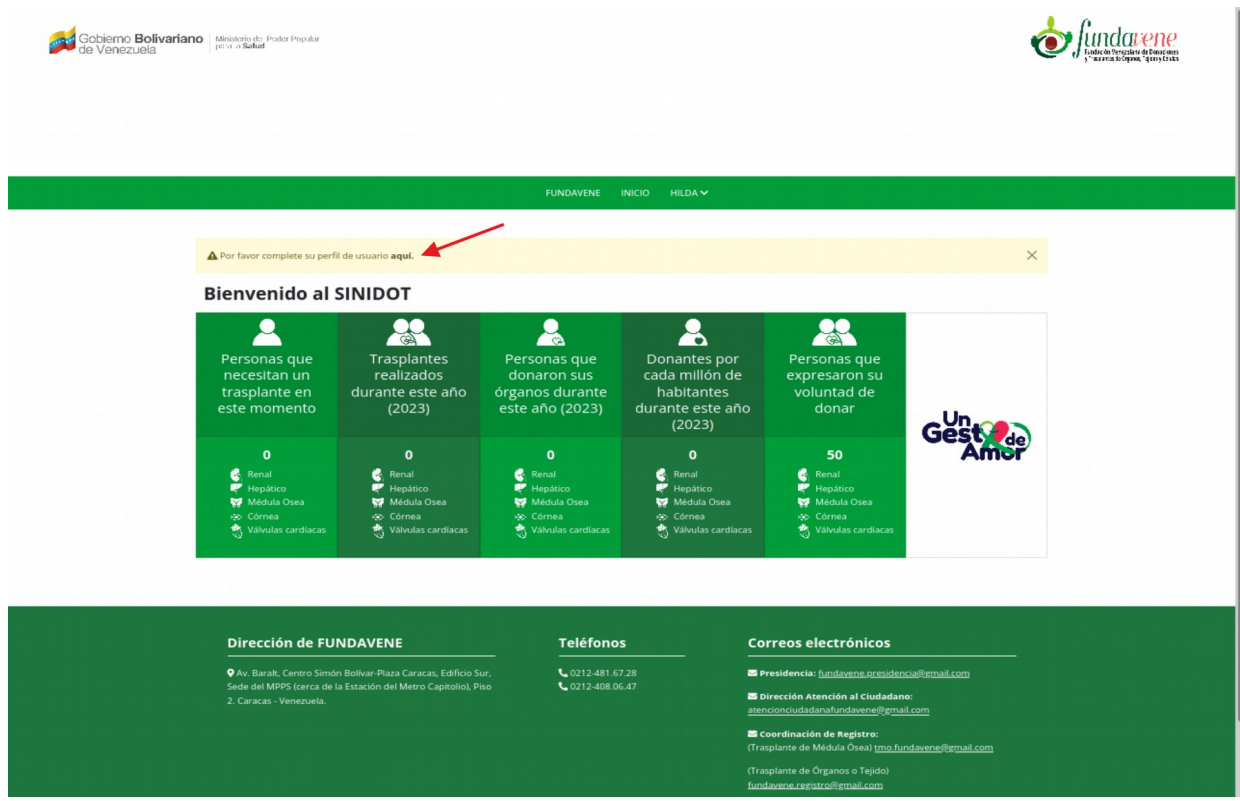

 *Figura 1: Pantalla inicial del sistema luego de iniciar sesión.*

Al hacer click sobre el hiperenlace ubicado en la palabra "*aquí*" de la (*[Figura 1](#page-2-1)*) o pulsando sobre tu nombre de usuario, seguido de la opción **PERFIL,** ver (*[Figura](#page-3-0) [2\)](#page-3-0)* el sistema te mostrará el formulario donde deberás completar tus datos de perfil, ver (*[Figura 3](#page-4-0)*).

<span id="page-3-0"></span>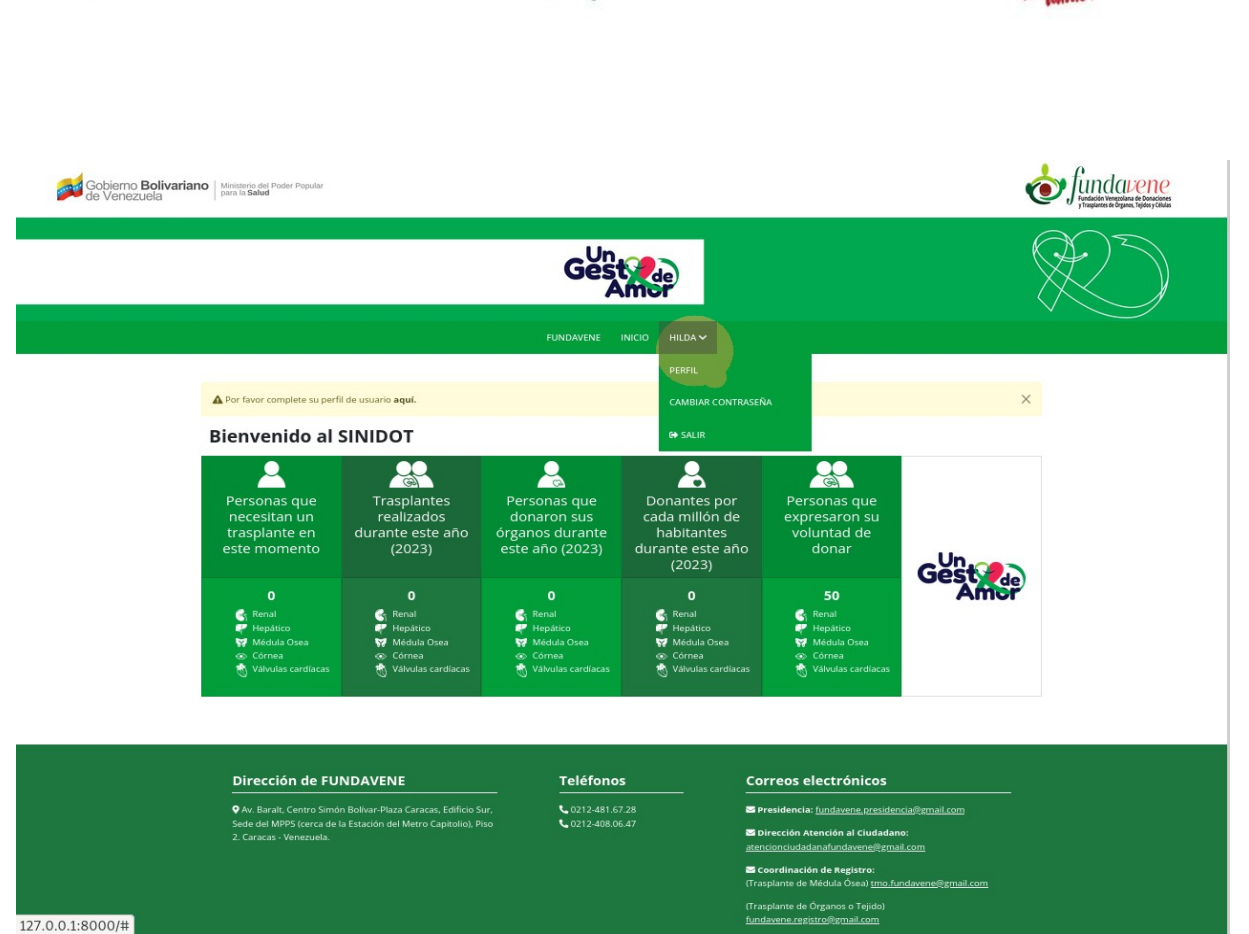

Gobierno **Bolivariano** Ministerio del Poder Popular<br>de Venezuela

fundavene | Fundación Venezolana de Donaciones

200

 *Figura 2: Acceso al formulario de PERFIL pulsando el nombre de usuario.*

En el formulario de **PERFIL** podrás elegir si deseas ser **Solicitante de trasplante** y en caso de tener 18 años o más, se activará la sección donde tendrás la opción de manifestar la voluntad de ser **Donante voluntario** o **No Donante**, ver (*[Figura 3\)](#page-4-0)*.

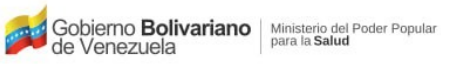

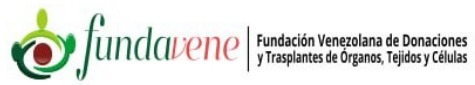

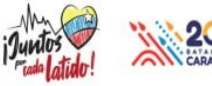

<span id="page-4-0"></span>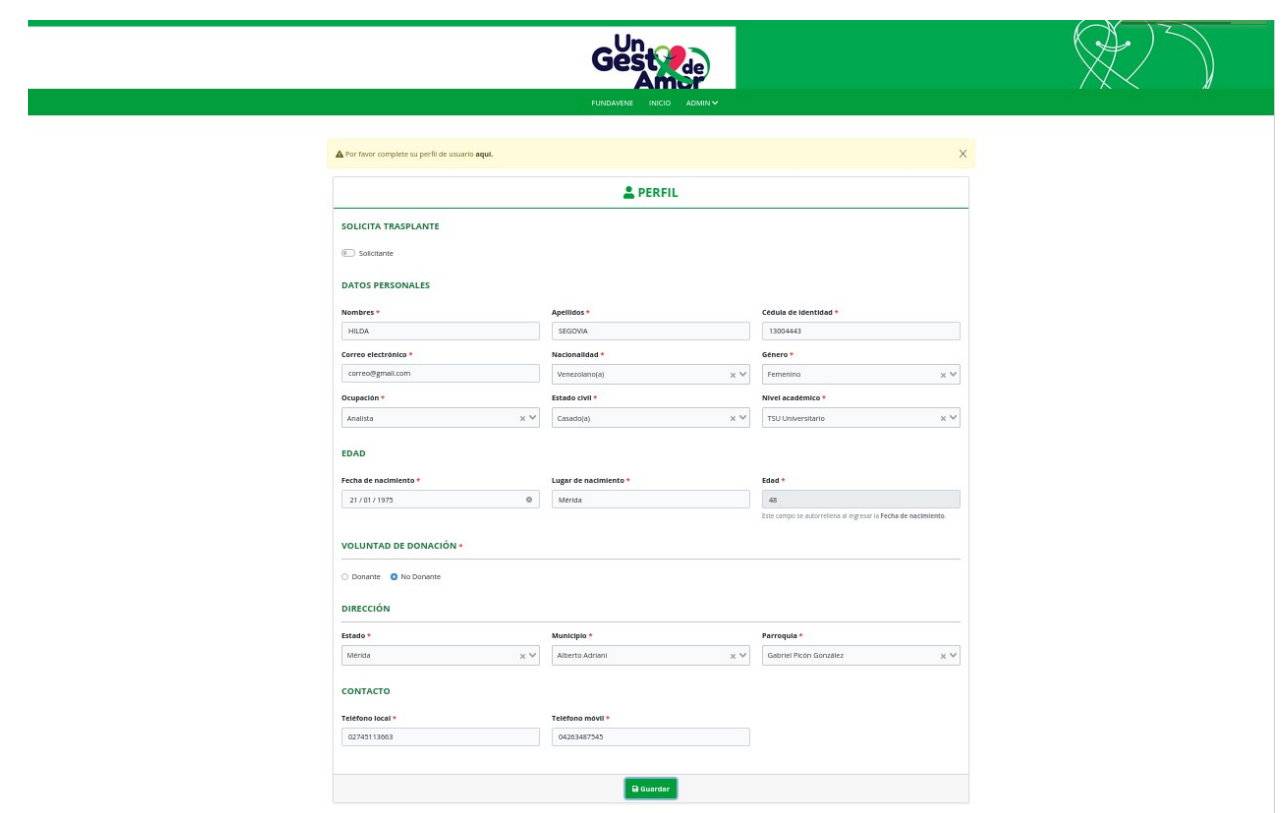

 *Figura 3: Formulario de Perfil de usuario.*

Debes rellenar todos los campos obligatorios. Al completar el ingreso de todos los datos del formulario, haz click sobre el botón **Guardar**. Seguidamente el sistema te mostrará en la barra del menú principal la opción **REGISTRO NACIONAL DE VOLUNTAD DE DONACIÓN (RENAVDO)** y un mensaje de alerta en la parte inferior con hiperenlace al mismo, ver (*[Figura 4](#page-5-1)*).

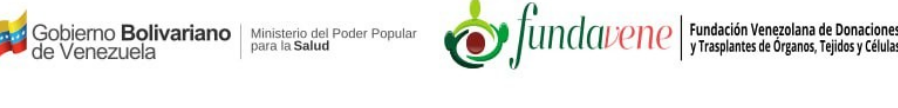

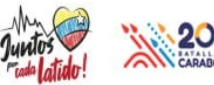

ejidos y Célul

<span id="page-5-1"></span>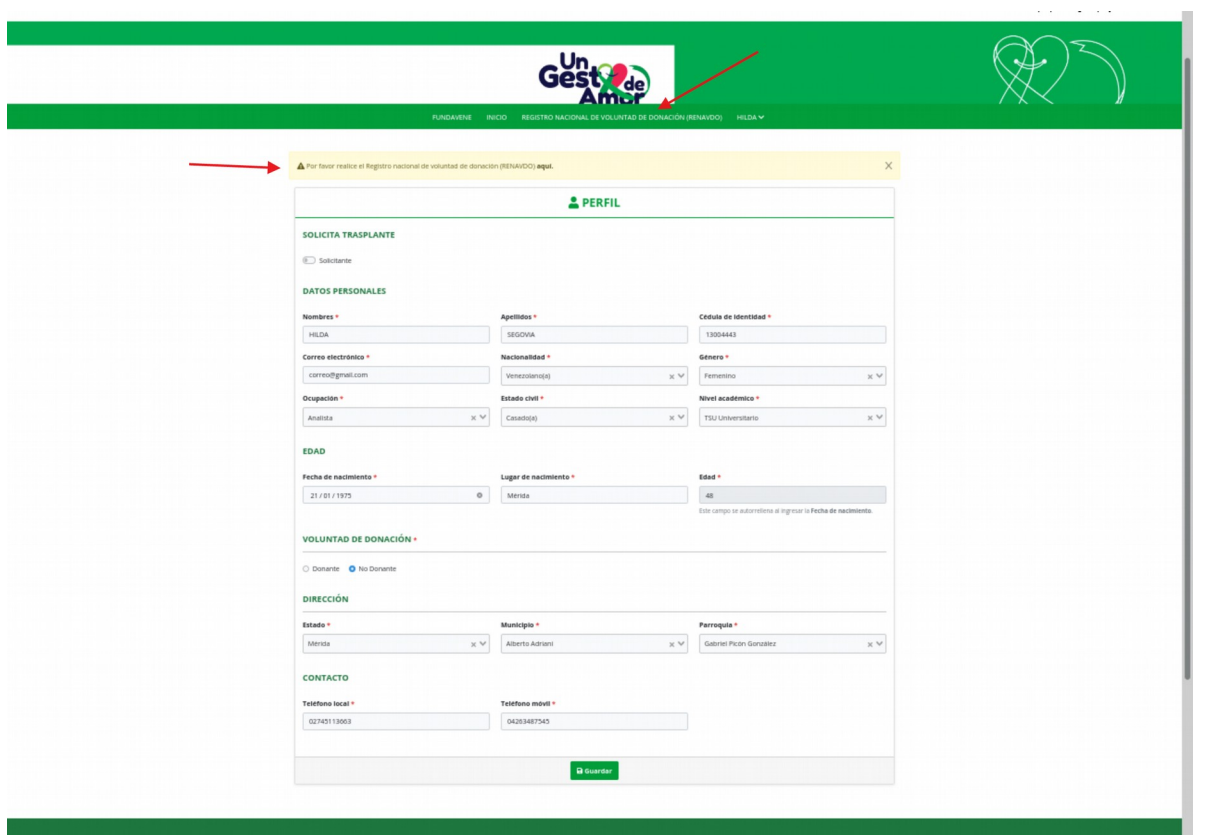

*Figura 4: Actualización de la barra del menú principal con la opción RENAVDO.*

#### <span id="page-5-0"></span>**[2. Formulario de Registro Nacional de Voluntad de Donación \(RENAVDO\)](#page-1-0)**

Al hacer click sobre sobre la opción **REGISTRO NACIONAL DE VOLUNTAD DE DONACIÓN (RENAVDO)** ubicada en la barra de menú o en la palabra **aquí** del mensaje de alerta "Por favor realice el Registro Nacional de Voluntad de Donación (RENAVDO) aquí". El sistema mostrará el formulario correspondiente al mencionado registro, ver (*[Figura 5](#page-6-0)*).

<span id="page-6-0"></span>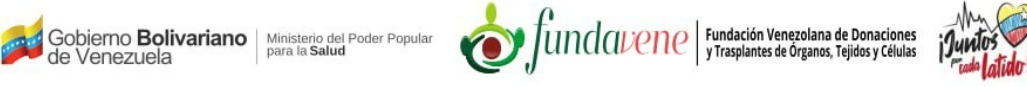

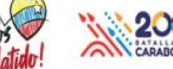

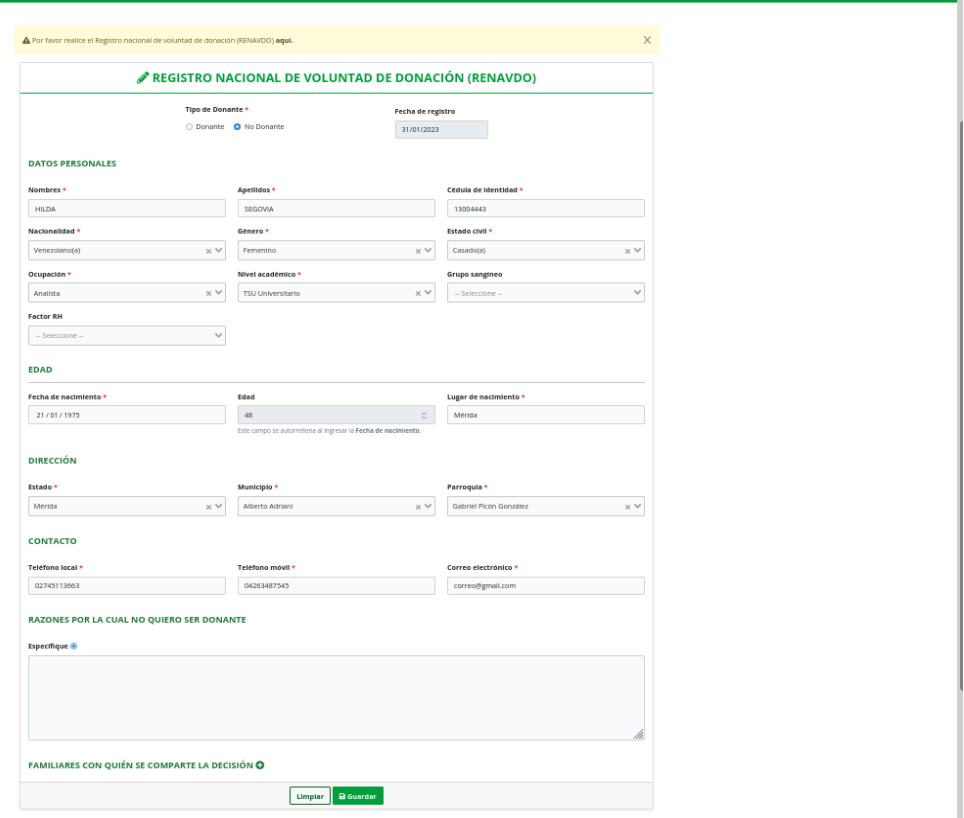

*Figura 5: Formulario RENAVDO como No Donante.*

En caso de seleccionar la opción **Donante**, el sistema habilita la sección **DATOS DE LA DONACIÓN,** ver (*[Figura 6](#page-7-0)*)[.](#page-6-0)

<span id="page-7-0"></span>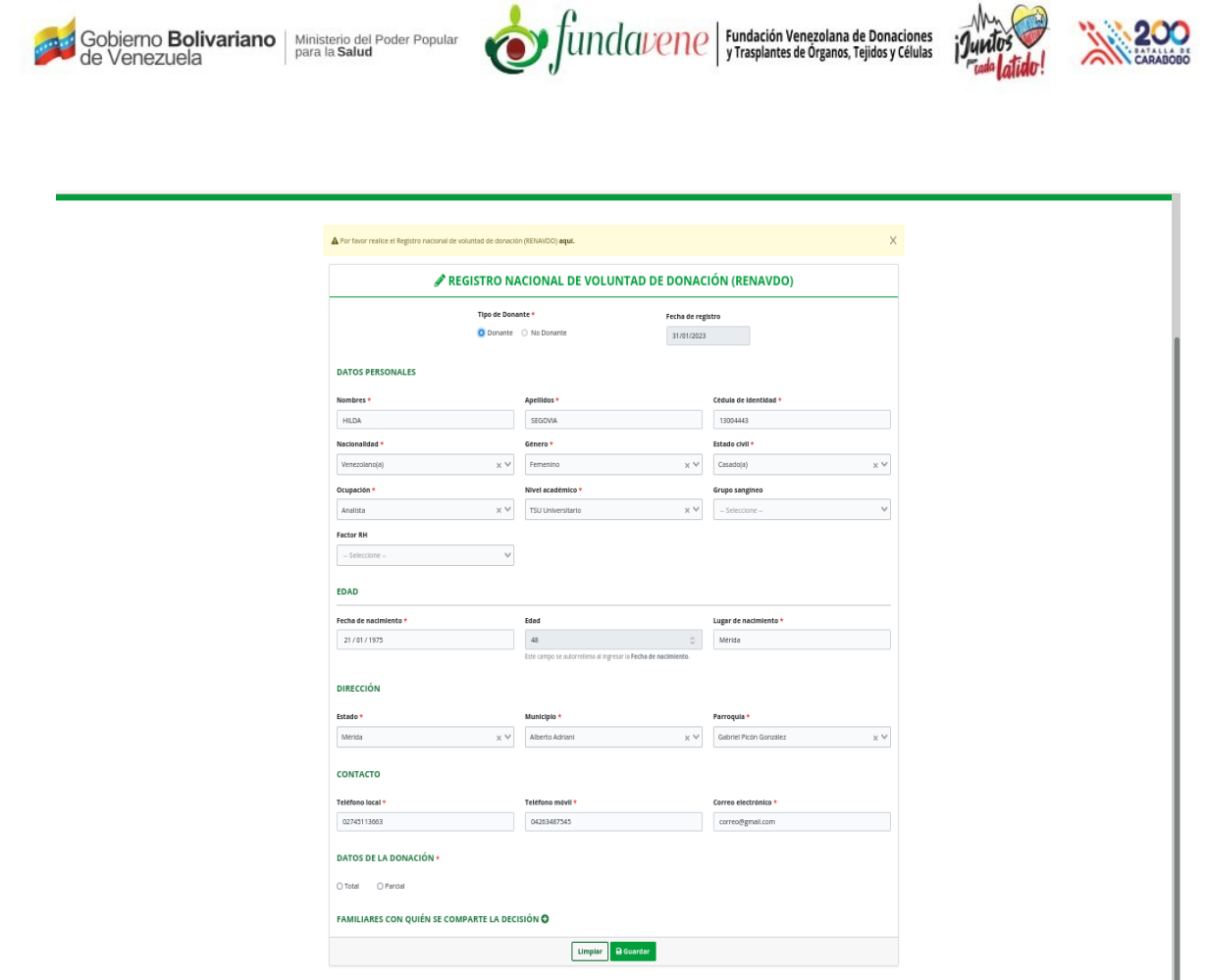

**WA200** 

*Figura 6: Formulario RENAVDO como Donante.*

Si seleccionas la opción **Parcial,** el sistema habilita una nueva sección (**ÓRGANOS Y TEJIDOS**) en el formulario, donde podrás elegir los órganos, tejidos y/o células que deseas donar, así como elegir el fin de los mismos, es decir, si son donados para trasplante o para investigaciones, ver (*[Figura 7\)](#page-8-0)*.

<span id="page-8-0"></span>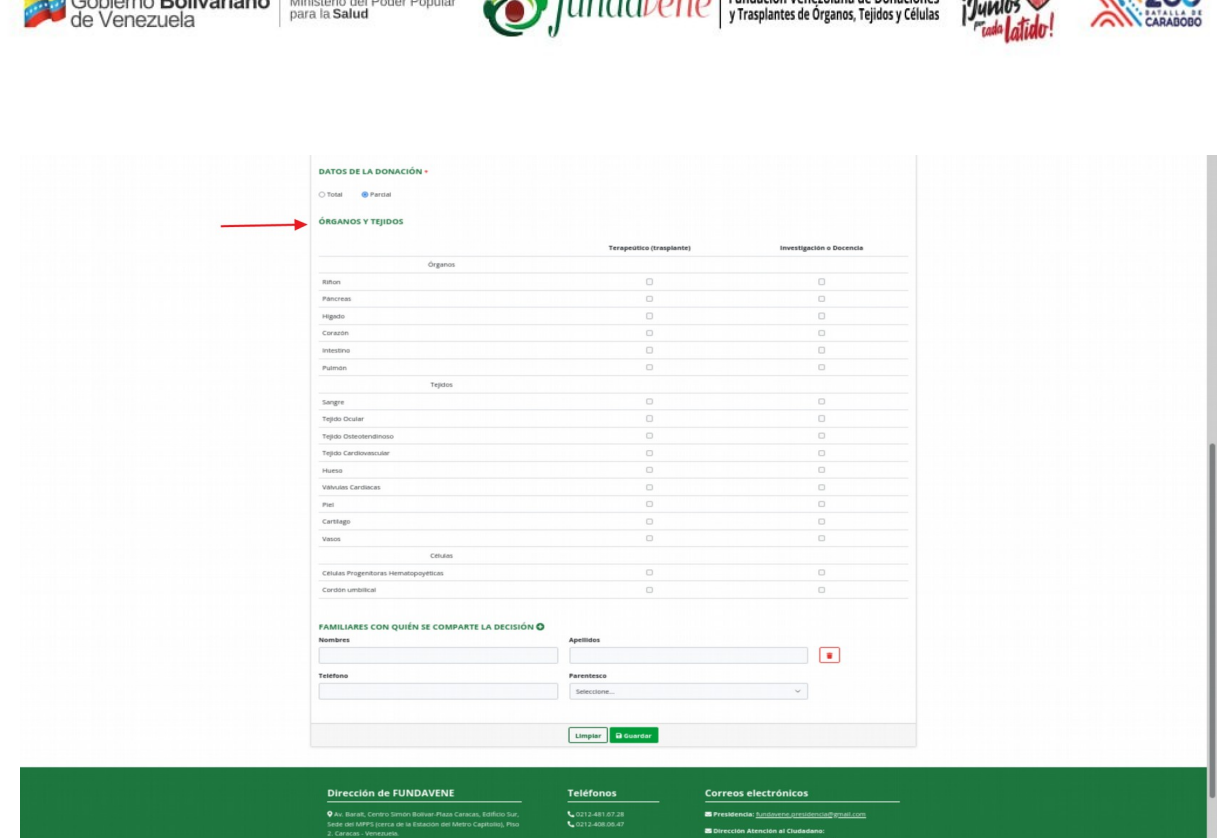

Cobiomo Polizadore Luis

fundament surfación Venezolana de Donaciones

**13.300** 

*Figura 7: Datos complementarios de la donación de tipo Parcial.*

De acuerdo a la selección de tipo de donante que realices, ingresa todos los campos solicitados en el formulario y pulsa en **Guardar**. Seguidamente el sistema te mostrará por pantalla una notificación donde se expresa que el registro ha sido guardado correctamente y un mensaje con hiperenlace en la parte inferior de la barra del menú principal, donde podrás generar el carnet como Donante o No Donante, de acuerdo a tu selección previa, ver (*F[igura 8](#page-9-1))*.

Al mismo tiempo el sistema te enviará un correo electrónico notificando el registro en el **RENAVDO** con el tipo de donante que hayas seleccionando, como se muestra en la (*[Figura 9](#page-9-0)*) y (*[Figura 10](#page-10-1))*

<span id="page-9-1"></span>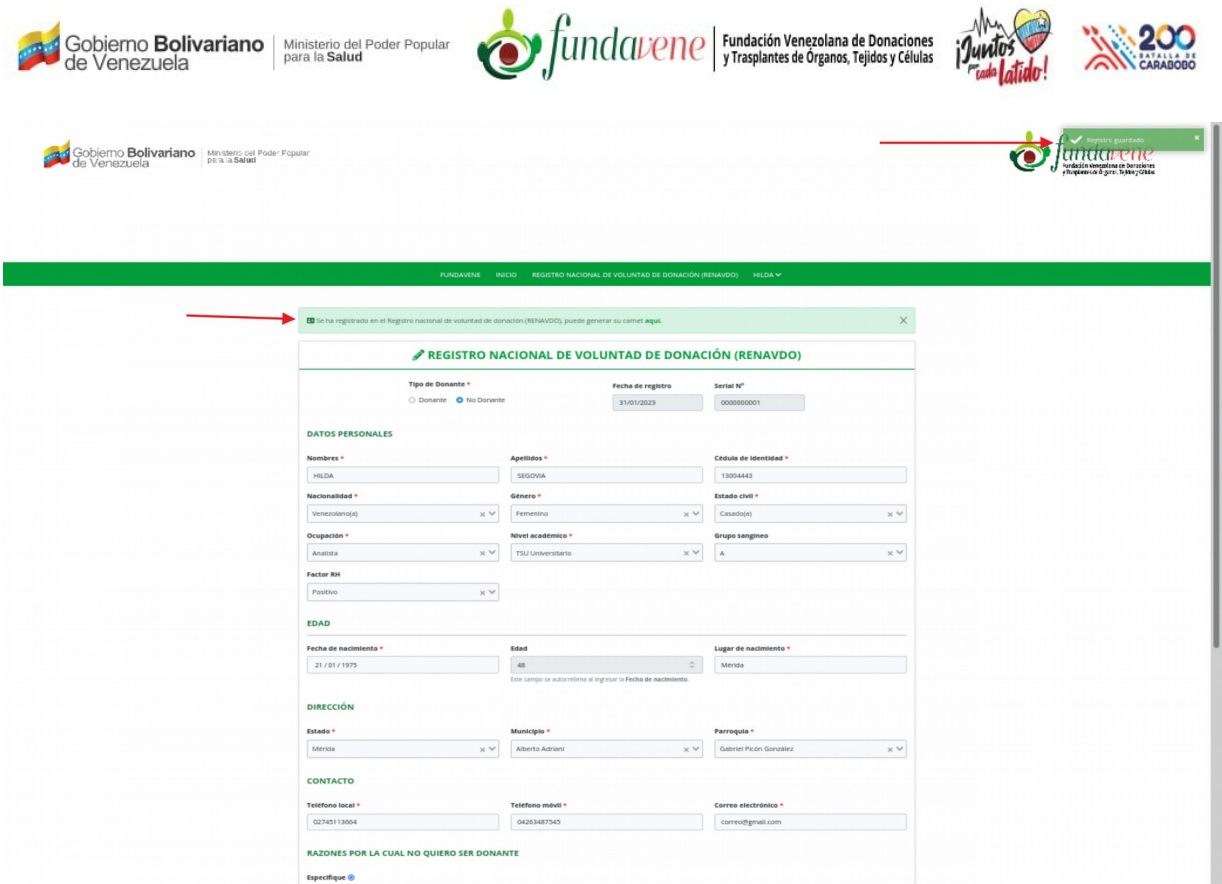

*Figura 8: Pantalla con enlace a la generación del carnet del RENAVDO.*

<span id="page-9-0"></span>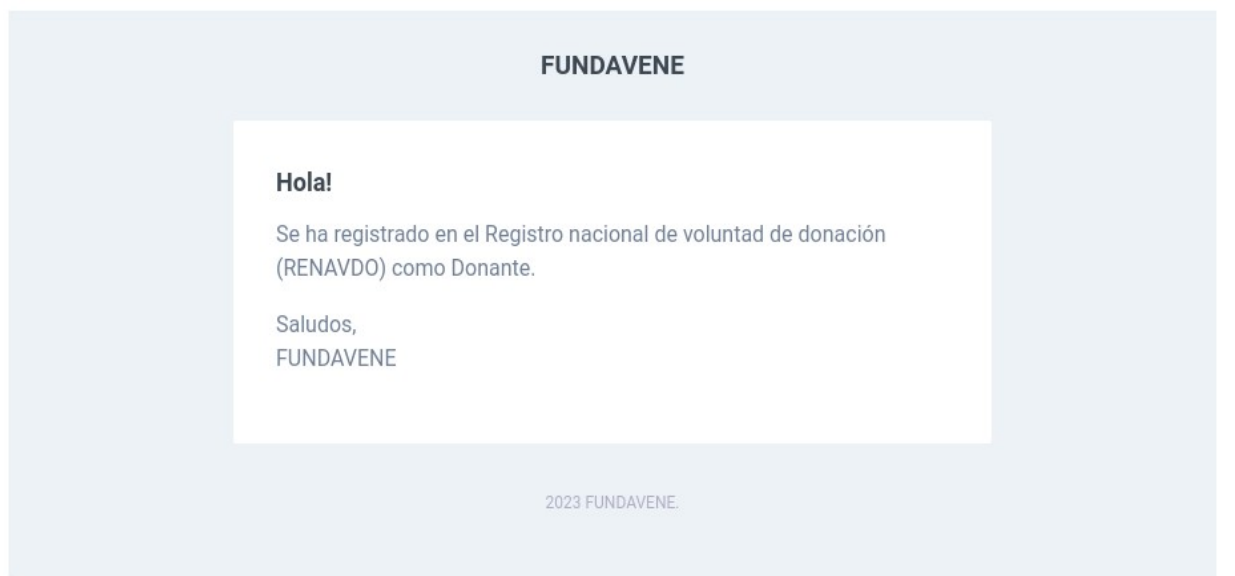

*Figura 9: Correo electrónico de registro en el RENAVDO como Donante.*

<span id="page-10-1"></span>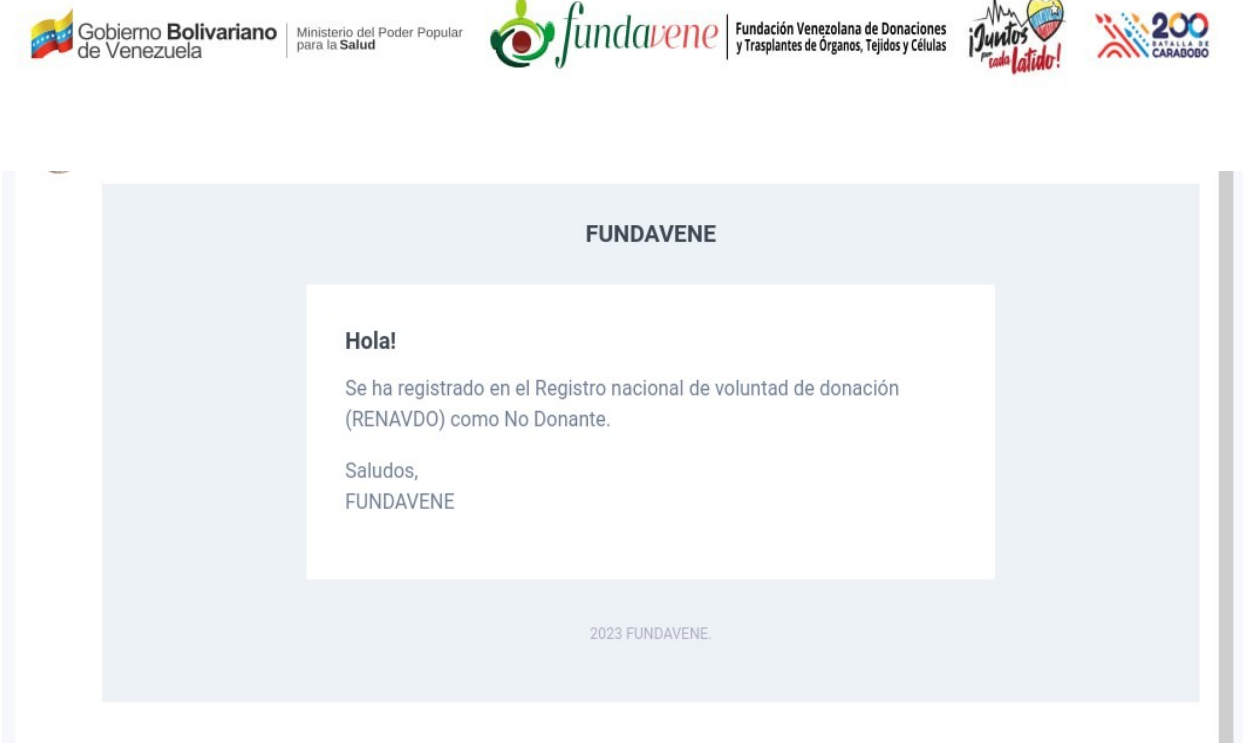

*Figura 10: Correo electrónico de registro en RENAVDO como Donante.*

### <span id="page-10-0"></span>**[3. Generación de Carnet de Donante o No Donante](#page-1-0)**

Para la generación del carnet de registro en RENAVDO puedes acceder haciendo click en la palabra "aquí" ver (*[Figura 8](#page-9-1)*) del mensaje que se muestra en la parte inferior del menú principal ("Se ha registrado en el Registro nacional de voluntad de donación (RENAVDO), puede generar su carnet [aquí](http://127.0.0.1:8000/will-donor#)**"**) ó pulsando sobre el botón **Generar carnet** ubicado en la parte inferior del formulario, ver (*[Figura 11\)](#page-11-0)*.

<span id="page-11-0"></span>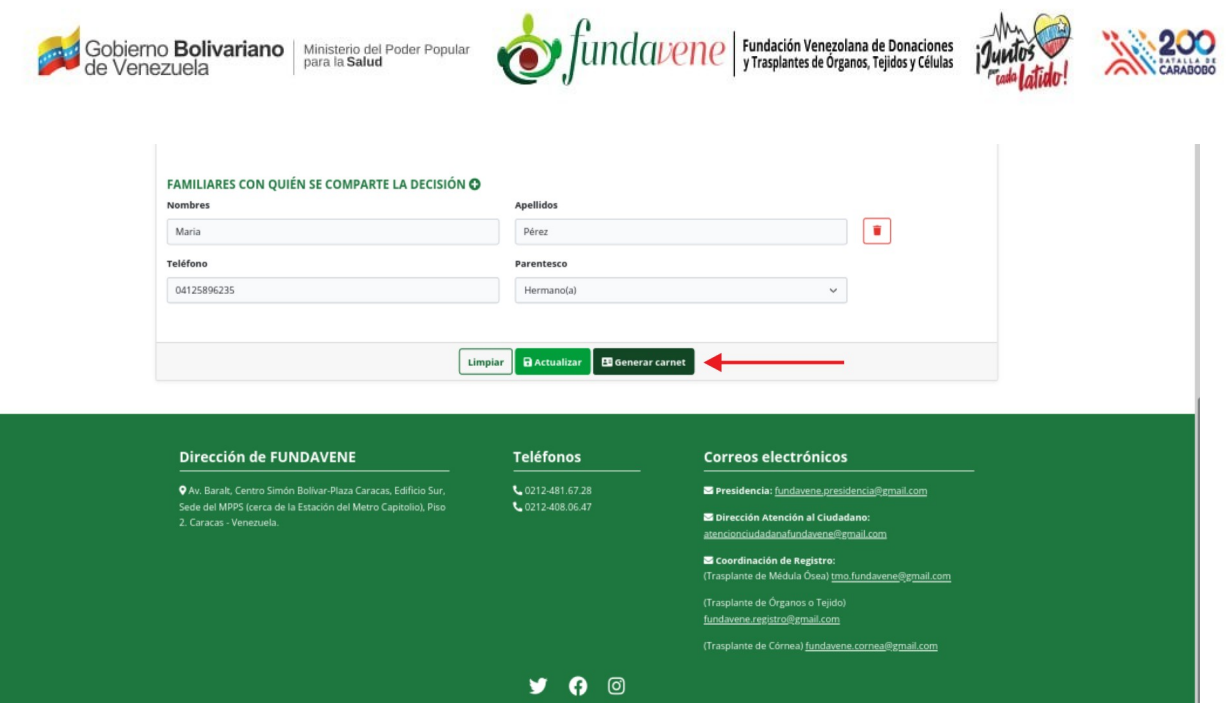

*Figura 11: Botón de Generar reporte en la parte inferior del formulario RENAVDO.* 

Al hacer click en cualquiera de las 2 opciones, el sistema generará y mostrará por pantalla en formato pdf tu carnet de registro como Donante ver (*[Figura 12](#page-12-0)*) o No Donante ver (*[Figura 13](#page-13-0)*), de acuerdo a la selección que realizaste.

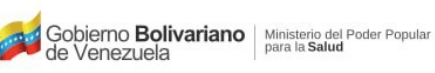

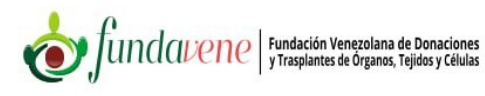

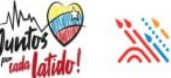

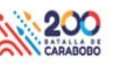

<span id="page-12-0"></span>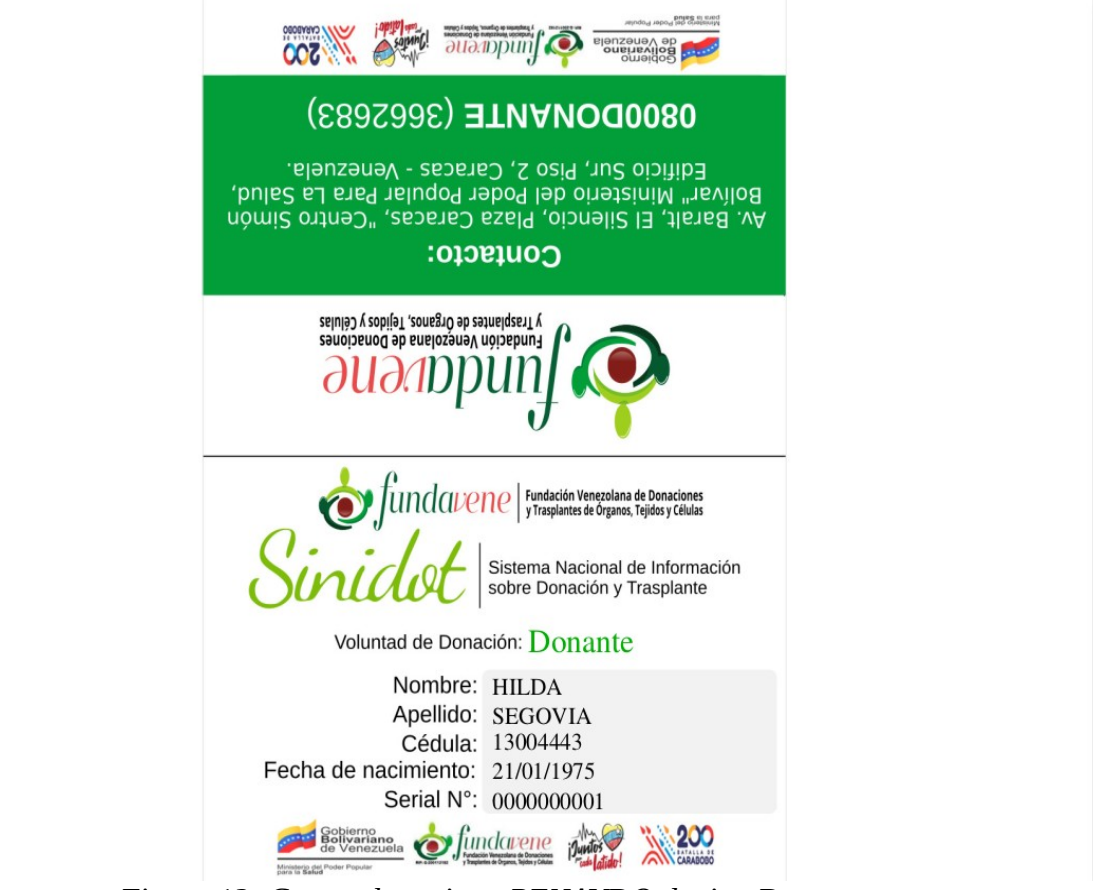

*Figura 12: Carnet de registro RENAVDO de tipo Donante.*

<span id="page-13-0"></span>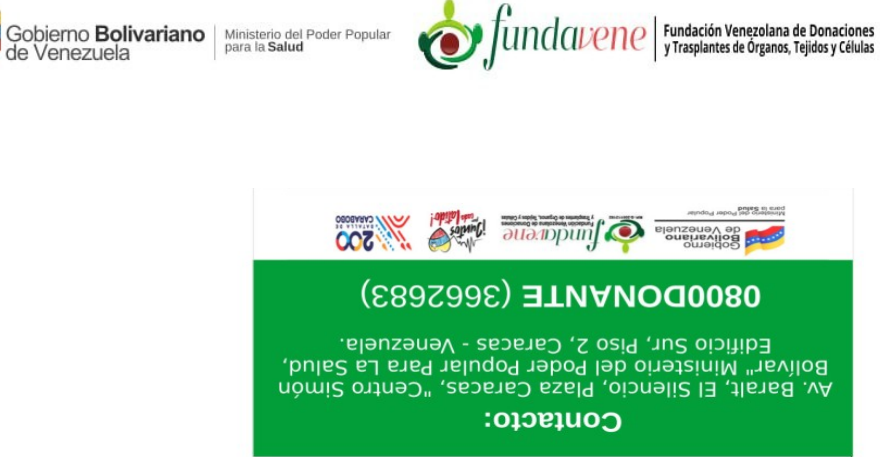

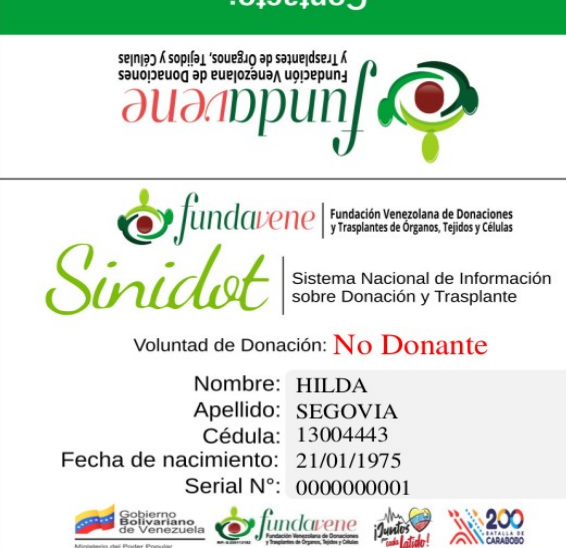

200 CARALLA BL

*Figura 13: Carnet de registro RENAVDO de tipo No Donante.*